①「学生情報」タブの「学生住所変更」をクリックします。

住所、連絡先等を修正し、「変更」をクリックします。

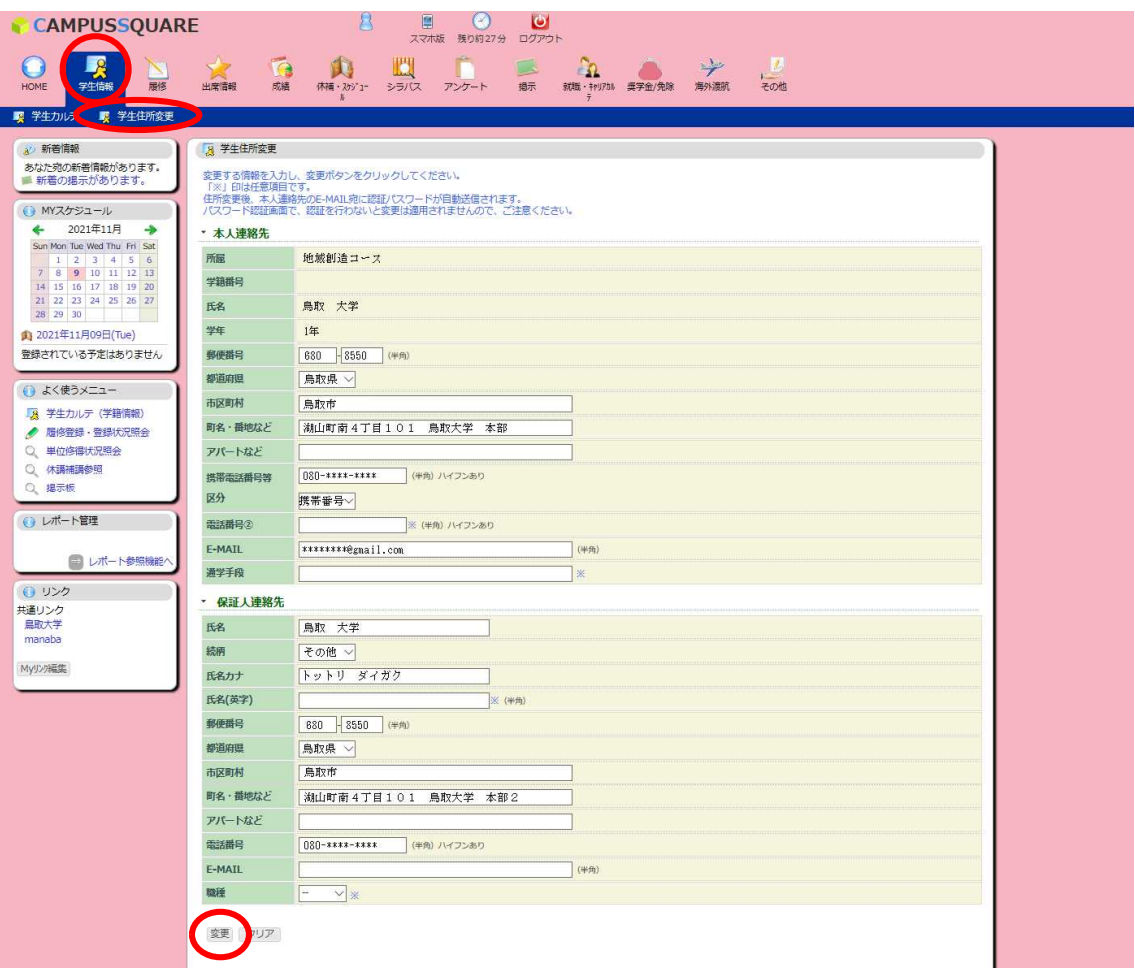

②変更内容を確認し、問題なければ「登録」をクリックします。

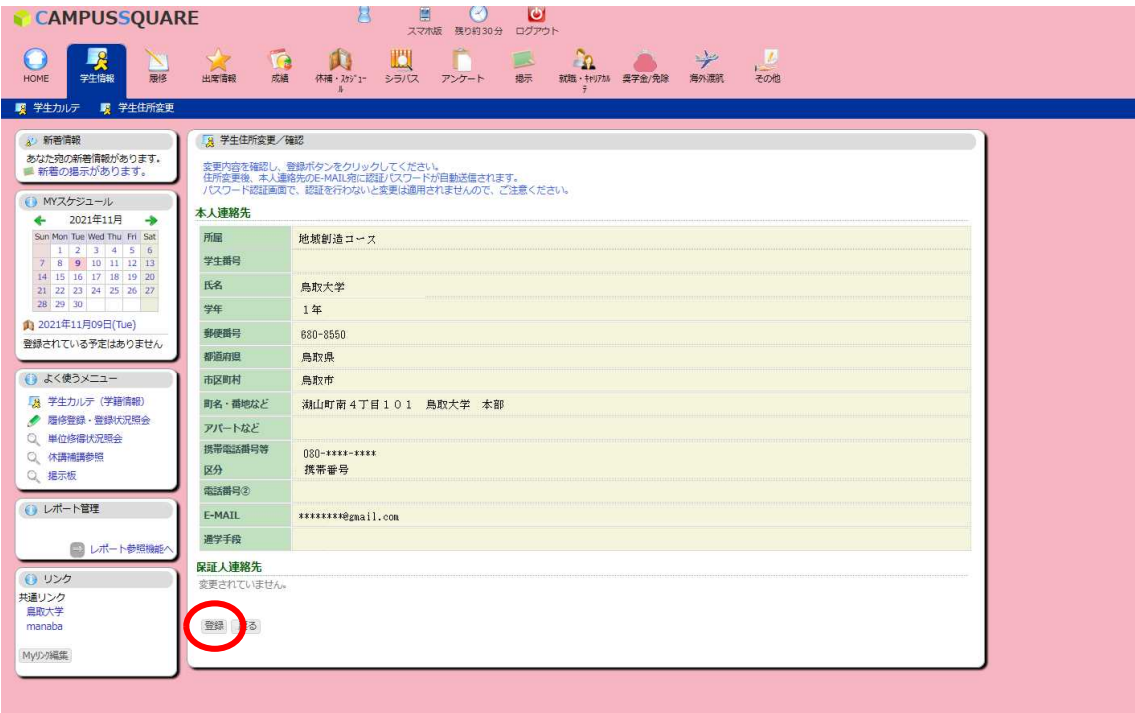

③登録したアドレスにメールが届きますので、パスワードを入力し、「認証」をクリックし ます。

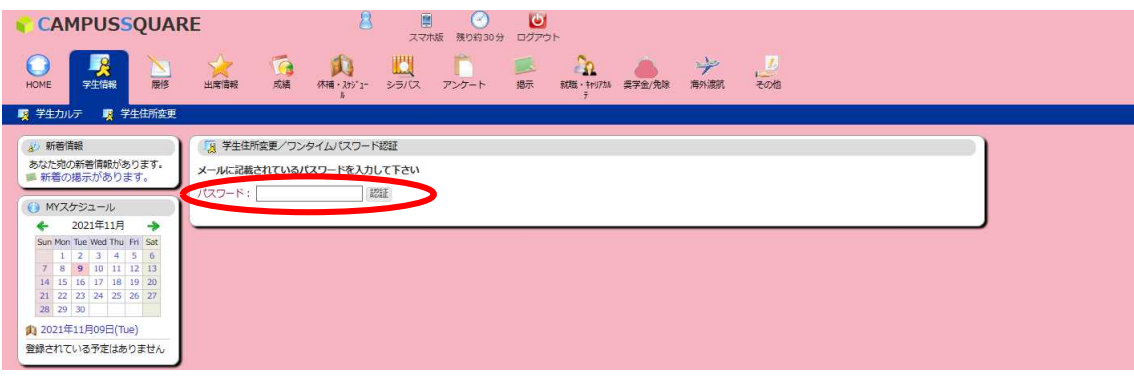